There have been several changes in the **eProcurement** module with the upgrade from Core-CT 8.9 to Core-CT 9.1. The navigation and components remain the same but the upgrade brings several enhancements that make it easier to use eProcurement requisitions.

# **Creating Requisitions**

# **Defining Requisitions**

The **Create Requisition - Define Requisition** page has been reconfigured with additional options for setting requisition types and for modifying line defaults.

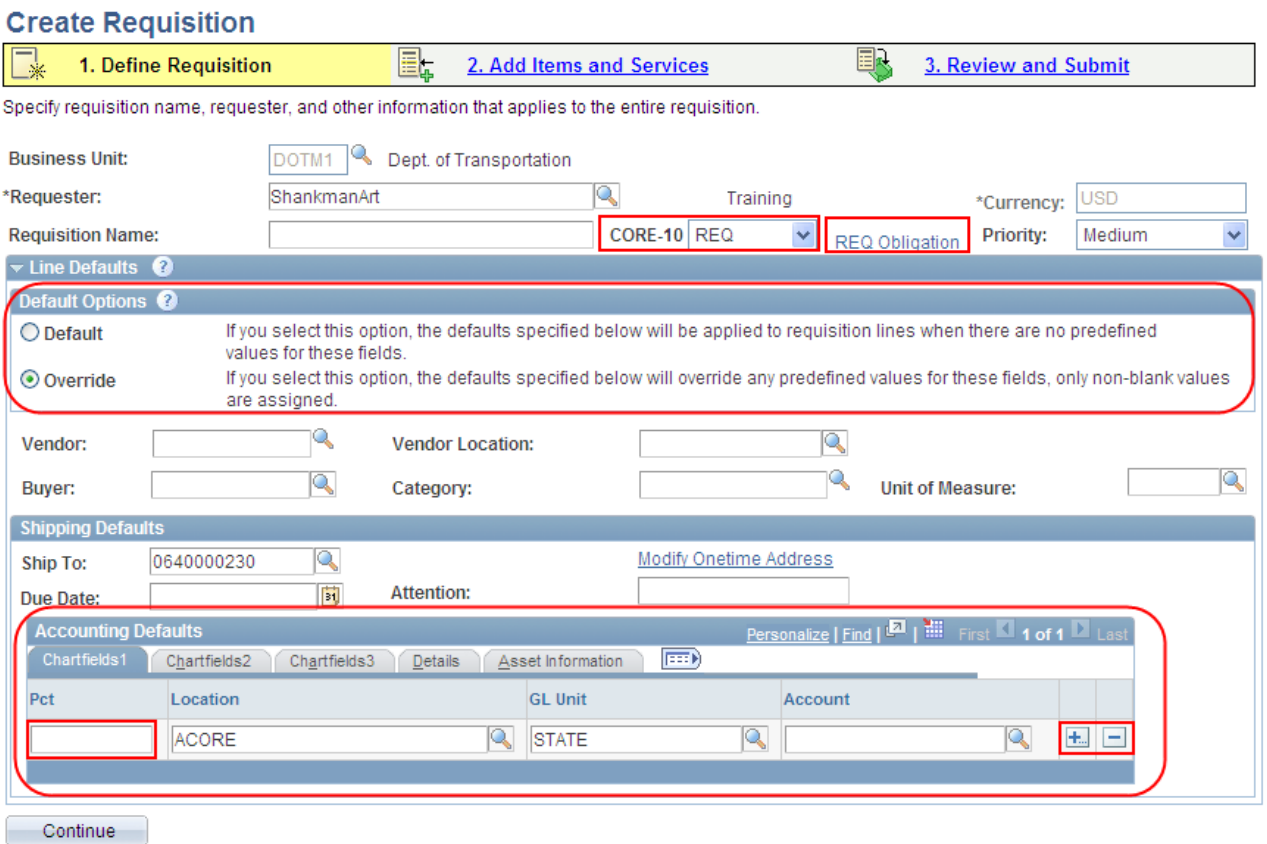

- The **Core-10** menu, located at top of the page, has been repurposed to give Multi-Requesters additional options to create requisitions. It automatically populates with **REQ** for regular requisitions. CT Requesters only see **REQ** and have no option to change it.
- A new **REQ Obligation** link allows Requesters to capture the full extent of a fiscal obligation of a purchase when it extends over multiple requisitions and fiscal periods. This information is reviewable by approvers and will display on POs created from the requisition.
- A **Default Options** group box has been added with the **Override** option defaulted to ensure any changes a Requester makes to predefined values will move forward to the requisition lines.
- The **Override** option displays the **Pct (percentage)** field and  $\boxed{+}$   $\boxed{-}$  buttons allowing requesters to create multiple distributions at the Define Requisition step.

The **Create Requisition - Add Items and Services** page has two new features.

**Search for Catalog Items by Contract ID**

The **Create Requisition-***Adding Items and Services* page has a new search field **Vendor Contract** 

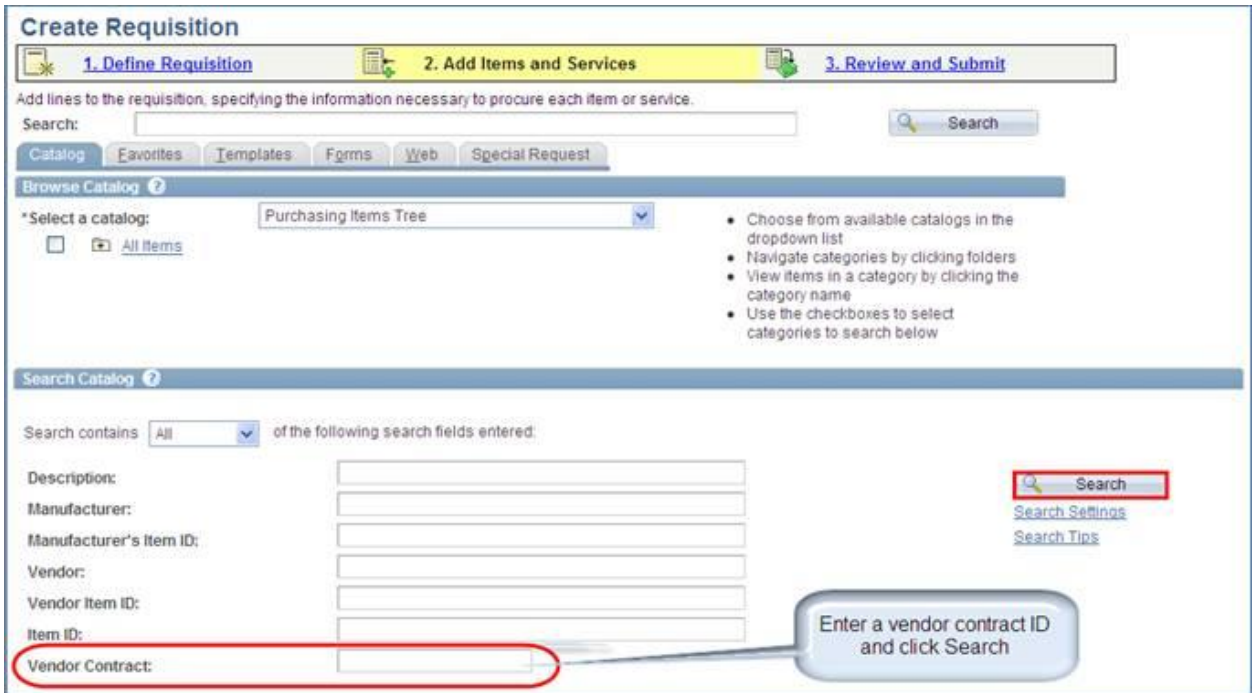

Enter the Contract ID and click the Search button to see all the items associated with that contract.

## **Review and Submit**

#### **Expanded Functionality for Adding Requisition Comments and Attachments**

ePro requesters have the option to add multiple comments and attachments to the requisition header, as well as each requisition line. Each comment can be routed separately using a set of optional checkboxes. Requesters select the **Approval Justification** option on the first header comment to have it display on the Approver's review page. There is also the option to use **Standard Comments**.

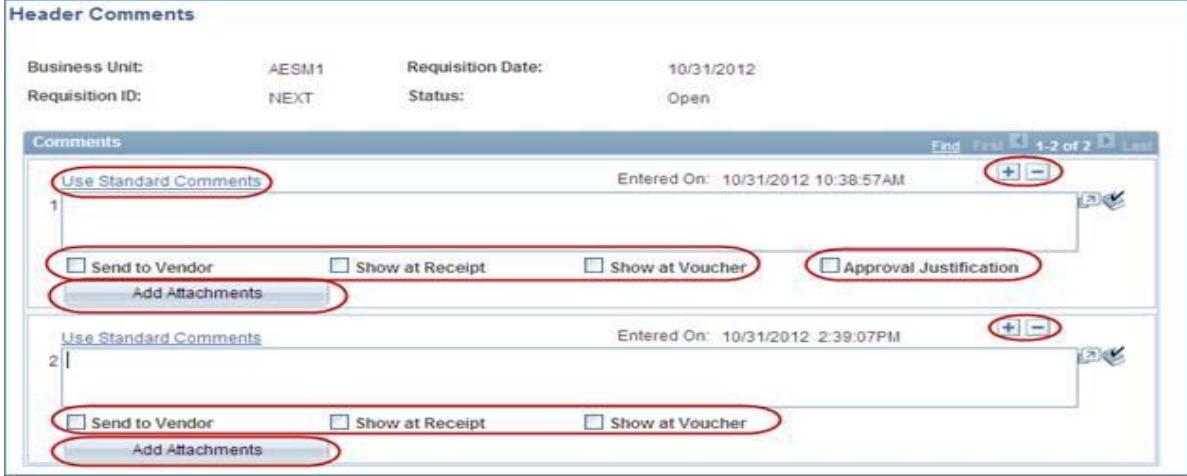

### **Managing Requisition Favorites and Templates**

The requisition Favorites and Templates functions have been enhanced in Core-CT 9.1. Items are still added as Favorites in the Create Requisition component of eProcurement. As before these items are easily added to requisitions from the Favorites tab. In Core-CT 9.1 Favorite Items can be added to Favorite Groups and Templates.

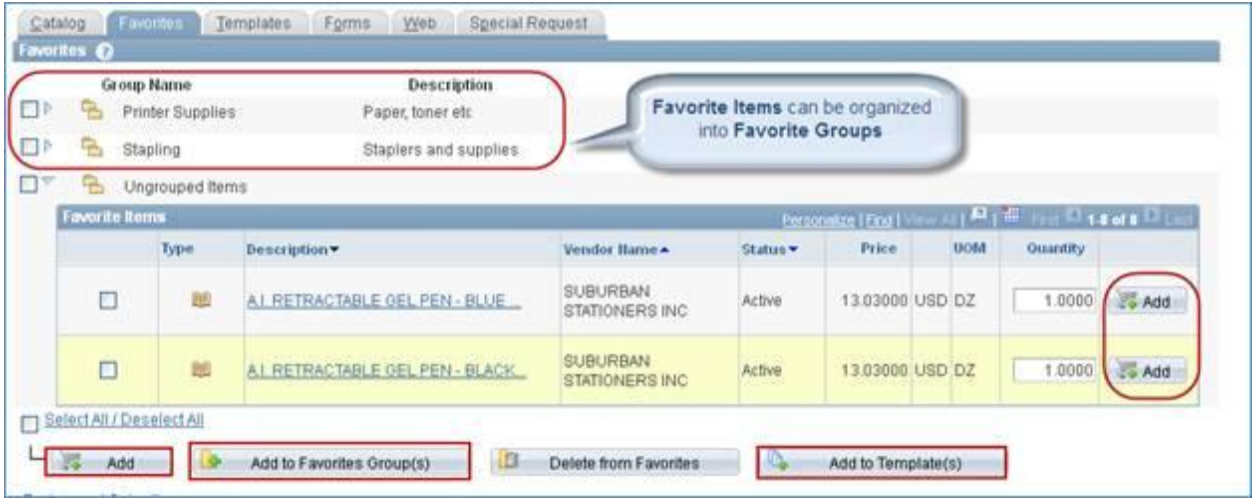

Items added to Favorites and Templates that become unavailable, remain listed in but are clearly labeled with the status **Vendor Item Inactive**. The requester can remove these at any time.

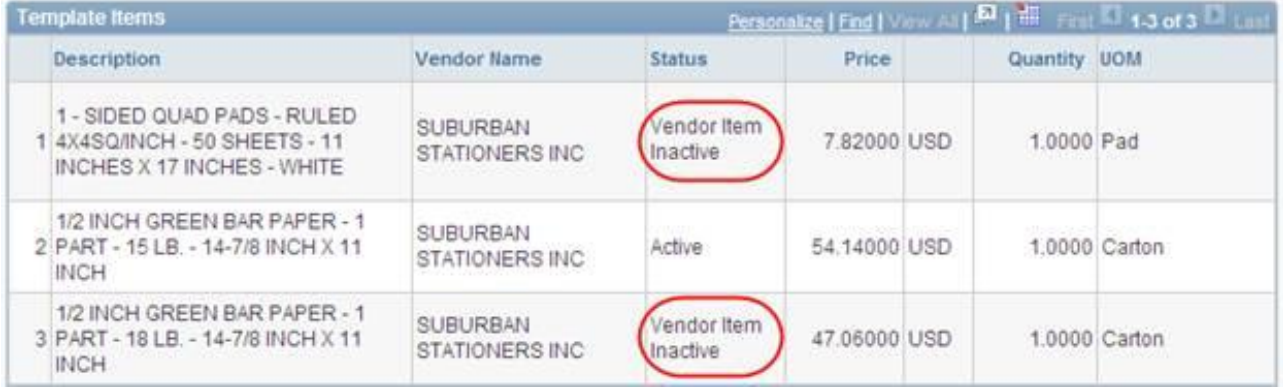

Both Personal Templates and Favorites Groups are managed in **MyProfile**. In Core-CT 9.1 Templates and Favorites can be shared between requesters within an agency.

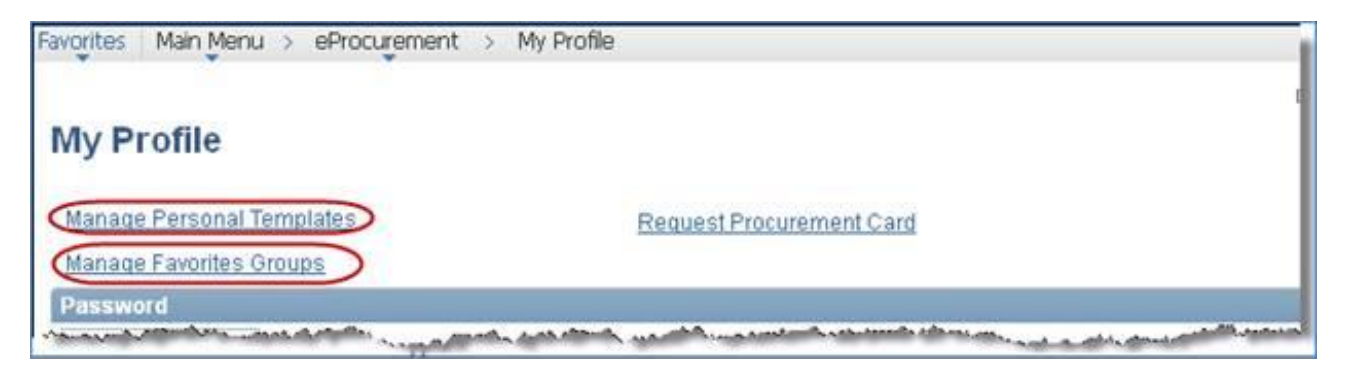

# **Managing Requisitions**

Several new and enhanced features are available on the Manage Requisitions page.

- New **Request Status** options for searching for partially completed purchase orders.
- The **Pre-Encumbrance Balance** is displayed after the requisition has been budget checked and prior to POs being dispatched to the vendor.
- New action dropdown option: **Copy a Requisition** (Create a new requisition with all the same items and attributes of an existing requisition).
- New action dropdown option: **View Printable Version** of a requisition (Showing Chartfields).
- A requisition line can be canceled prior to being sourced to a PO by clicking the ( $\overline{X}$ ) in the Line Information group box.

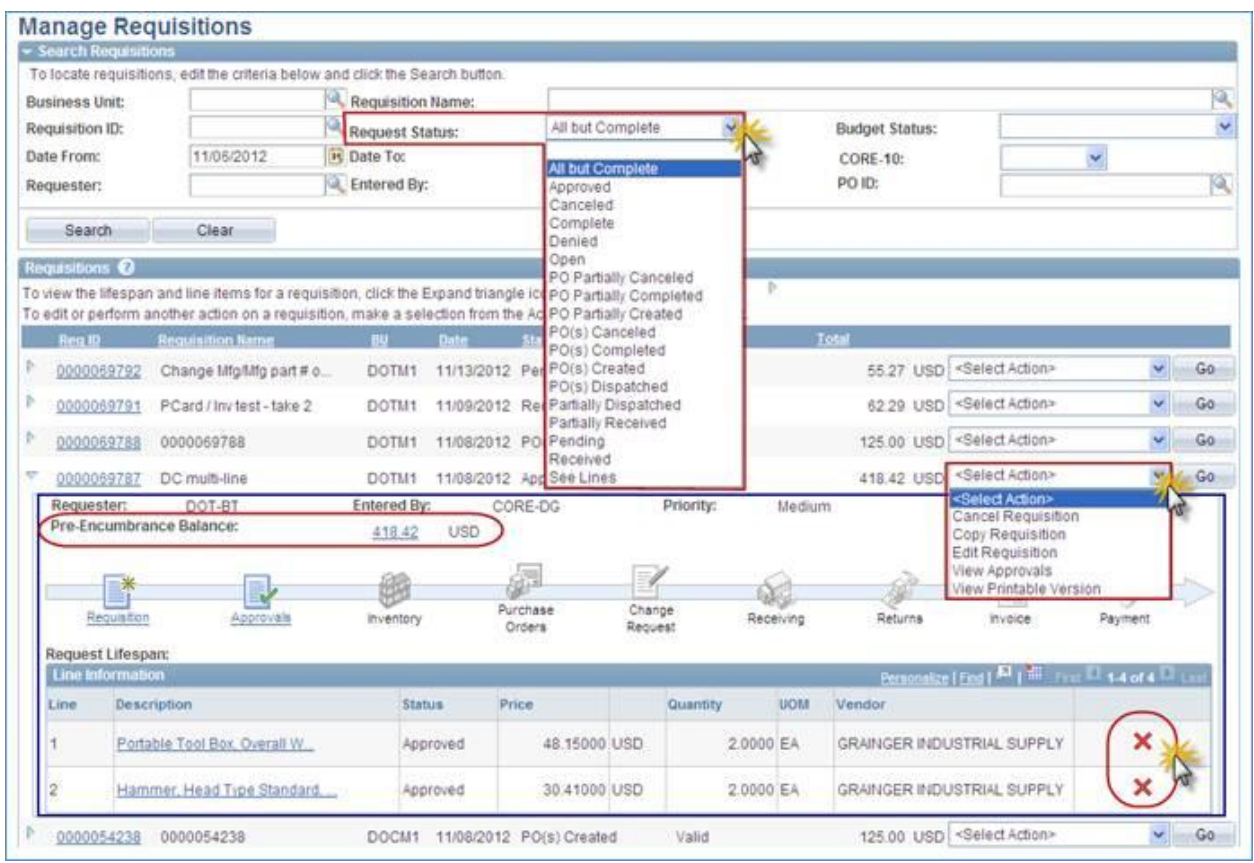

## **Requisition Approvals**

The overall process is the same with a few additional functions added for 9.1.

- **Putting a Requisition on Approval Hold** A **Hold** button allows the approver to hold the requisition while they are reviewing it. It cannot process until they go back in and perform the approval action.
- **Approval After Editing** After editing a requisition on the behalf of a requester, the approver is required to go back into **Requisition Approvals** to approve it.
- **Viewable Approval and Comment History** Approval history is tracked and viewable.